The Commonwealth of Kentucky

# **Kentucky Level of Care System**

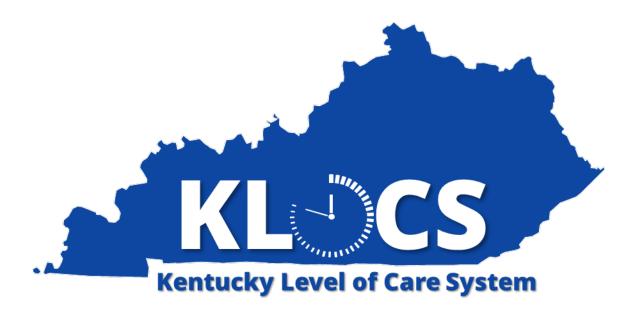

Provider Telehealth Quick Reference Guide (QRG)

#### Introduction

This Quick Reference Guide is intended to instruct Providers on basic system navigation related to Telehealth functionality in KLOCS.

| References   |                  |
|--------------|------------------|
| Last Updated | January 25, 2022 |
| Audience     | Providers        |

### **Table of Contents**

| [eleheal | th                                       | 3  |
|----------|------------------------------------------|----|
| 1.1 Te   | lehealth Overview                        | 3  |
| 1.1.1    | Preparing for an Appointment             | 3  |
| 1.2 Da   | shboard Screen – Telehealth Functions    | 4  |
| 1.2.1    | Appointment Status Descriptions          | 6  |
| 1.3 Ca   | lendar Screen                            | 7  |
| 1.3.1    | Calendar View                            | 9  |
| 1.3.2    | Calendar Details                         | 10 |
| 1.4 Pr   | ovider is Unavailable for an Appointment | 14 |
| 1.5 Se   | arch for Appointments                    | 18 |
| 1.6 Jo   | in an Appointment                        | 20 |
| 1.6.1    | Additional Staff Need to Join a Meeting  | 26 |
| 1.6.2    | Microsoft Teams - Meeting Control Bar    | 27 |
| 1.6.3    | Microsoft Teams – Chat                   | 27 |
| 1 7 Ad   | Iditional Scenarios                      | 30 |

#### **Telehealth**

#### 1.1 Telehealth Overview

The Department for Medicaid Services (DMS) is implementing KLOCS Telehealth to allow Community Mental Health Centers (CMHCs) and the Peer Review Organization (PRO) to conduct their respective assessments virtually for Medicaid Members and those pending Medicaid Eligibility in long-term care nursing facilities.

A pilot program was conducted in November 2021. Telehealth is being rolled out to facilities in a phased approach in 2022.

#### What are the benefits of Telehealth?

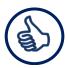

Conduct **contactless and real-time** virtual assessments.

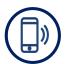

Increase accessibility of Telehealth through Microsoft Teams which may be accessed on desktop, tablet, and mobile devices.

--------

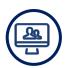

**Limit health risks** in long-term care nursing facilities.

**Please Note:** If accessing Telehealth functionality through a mobile device, then the MS Teams App must be downloaded.

**Please Note:** Providers do <u>NOT</u> receive email notifications when appointments are scheduled. It is recommended that Providers log into KLOCS daily to view appointments scheduled for the current day and view upcoming appointments.

#### 1.1.1 Preparing for an Appointment

The following section outlines suggested documentation (if available) to assist with the appointment process:

- The Provider/facility representative should be able to speak to the Member's condition/current status as the Reviewer (i.e., PRO or CMHC) will be guiding the assessment through a verbal screening/audit. There may be time in which screen sharing is required/needed.
- Items that may assist the Provider through the assessment include:

- Diagnosis list
- Access to items such as MAR, TAR, ADLS, therapy notes, MD orders
- Medical chart clinical documentation to support the need for ongoing nursing facility placement
- Ability to speak to the PASRR overall understanding of the PASRR Process – including Level I, Level II, Significant Change Process, etc.
- Ability to enter discharges within KLOCS

#### 1.2 Dashboard Screen - Telehealth Functions

The **Dashboard** screen is the default homepage for KLOCS Users and is the first screen Users see upon logging in to KLOCS. This screen serves as the starting point for all Telehealth work Providers may perform in KLOCS. On the **Dashboard** screen, Providers may view and join appointments scheduled for the current day in the *Today's Appointments* section.

If a Provider would like to view all appointments scheduled, review appointment details, search for appointments, or indicate they are unavailable for a specific appointment, they must navigate to the **Calendar** screen. To navigate to the **Calendar** screen, click **View Appointments** in the *Quick Links* section.

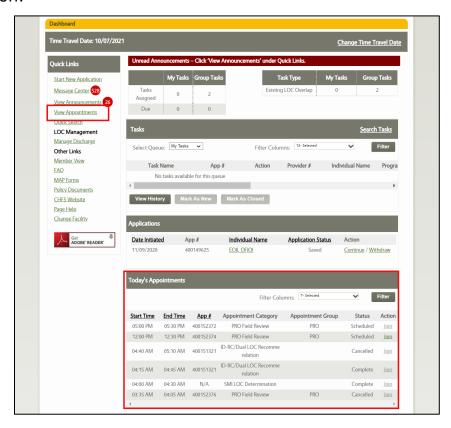

#### **Today's Appointments section - Functionality Guide**

The following table outlines the functionalities available in the *Today's Appointments* section of the **Dashboard** screen.

| Element                 | Description                                                                                                    |
|-------------------------|----------------------------------------------------------------------------------------------------|
| Filter By               | Allows the User to filter based on selection in <i>Filter By</i> field.                                                                                                    |
| <b>Start Time</b>       | Displays the start time for the appointment in EST.                                                                                                    |
| <b>End Time</b>         | Displays the end time for the appointment in EST.                                                                                                    |
| App #                   | Displays the application number for the appointment. If the appointment is scheduled on a Provider (i.e., facility) level, then <b>N/A</b> displays.                                                                                                    |
| Appointment<br>Category | <ul> <li>Displays the appointment category:</li> <li>PRO - Field Review, Annual Reassessment</li> <li>CMHC - SMI LOC Determination, ID-RC/Dual LOC Recommendation, Request Level II - SMI LOC Determination, Request Level II - ID-RC/Dual LOC Recommendation</li> </ul> |
| Appointment Group       | Lists the Reviewer conducting the appointment.  • PRO or CMHC                                                                                                    |
| Status                  | <ul> <li>Displays the current status of the appointment.</li> <li>No Show, Show, Scheduled, Rescheduled, Complete, Cancelled, and Batch Closed</li> </ul>                                                                                                    |
| Action                  | The link to join the appointment is enabled 15 minutes before the start time and remains active until 11:59PM EST of the current day. Every effort should be taken to join at the scheduled appointment time.                                                            |

Please Note: The *Today's Appointments* section only displays appointments when there is at least one appointment for the current day. Otherwise, it will display the message "No Appointments Available."

**1.2.1 Appointment Status Descriptions**The following table outlines the available Appointment Statuses.

| Appointment  | Description                                                                                                    |
|--------------|----------------------------------------------------------------------------------------------------|
| Status       | Description                                                                                                    |
| Scheduled    | <ul> <li>Is the default value when an appointment is initially scheduled.</li> <li>If an LOC Determination is made prior the appointment, the Reviewer must manually close these appointments since they have not been initiated.</li> <li>Appointments in <b>Scheduled</b> status may not be updated to <b>Show</b> status.</li> </ul> |
| Rescheduled  | <ul> <li>This appointment was rescheduled to the currently listed date and time.</li> <li>If an LOC Determination is made prior the appointment, the Reviewer must manually close these appointments since they have not been initiated.</li> </ul>                                                                                     |
| Cancelled    | <ul> <li>If a Member is discharged, then all associated appointments are marked as Cancelled.</li> <li>A Reviewer may manually update the status to Cancelled if no one joins the appointment.</li> <li>Appointments in Cancelled status may not be updated to any other status.</li> </ul>                                             |
| No Show      | <ul> <li>The Reviewer (i.e., PRO or CMHC) joined the meeting but no one from the facility joined the appointment.</li> <li>Once an appointment is marked as <b>No Show</b> it cannot be edited or updated to any other Appointment Status.</li> </ul>                                                                                   |
| Show         | The appointment has started.                                                                                                    |
| Complete     | <ul> <li>The appointment was finished/marked <b>Complete</b> by the Reviewer.</li> <li>Additional follow-up appointments or tasks may be requested by the Reviewer.</li> </ul>                                                                                                    |
| Batch Closed | <ul> <li>Appointments still in the Scheduled, Rescheduled, or Show status by the end of the current day (11:59PM EST) are automatically updated to the Batch Closed status.</li> <li>A new appointment must be created by the Reviewer (if needed).</li> </ul>                                                                          |

#### 1.3 Calendar Screen

The **Calendar** screen is accessible from the **Dashboard** screen when Providers click the **View Appointments** link under the *Quick Links* section.

Providers are able to perform the following activities from the **Calendar** screen:

- There are two main sections of the **Calendar** screen: *Calendar View* and *Calendar Details*.
- The Calendar View section enables Providers to filter appointments by Group (i.e., PRO, CMHC) and by Appointment Category (i.e., PRO Field Review, SMI LOC Determination). If a Group is selected, then the Appointment Category drop-down only displays values corresponding to the Group (i.e., if PRO is selected only corresponding PRO appointment categories are displayed).
- The Calendar Details section enables Providers to view appointments through a Day View or Week View. The Calendar screen defaults to the Day View which displays appointments scheduled for the current day.
- Providers may view appointment details in the *Calendar Details* section by selecting the desired appointment.
- If a Provider is unable to make a scheduled appointment, they may select the appointment and click **Mark Appointment as Unavailable** in the *Calendar Details* section to indicate to the Reviewer that the appointment needs to be rescheduled or cancelled.
- Providers may also use the **Calendar** screen to join appointments.
- Providers may click Search for Appointments to navigate to the Appointment History screen.

**Please Note:** The link to join the appointment is enabled 15 minutes before the scheduled start time and will remain active 11:59PM EST of the current day.

Please Note: All times displayed are in Eastern Standard Time (EST).

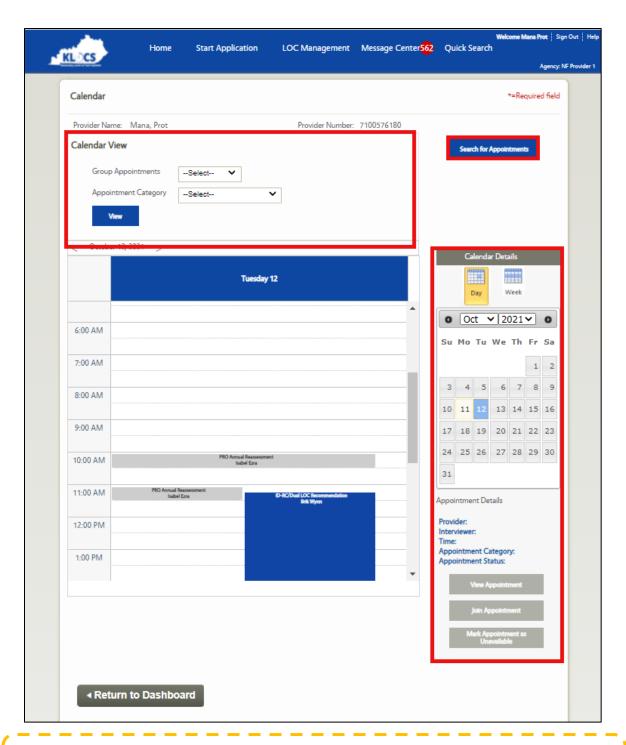

**Please Note:** Providers are only able to view appointments associated with their facility.

#### 1.3.1 Calendar View

This section outlines the search functionality in the *Calendar View* section of the **Calendar** screen.

| Element                    | Action                                                                                                    |
|----------------------------|----------------------------------------------------------------------------------------------------|
| Provider                   | Displays the name of the logged-in User.                                                                                                    |
| Name                       |                                                                                                    |
| Provider                   | Displays the Provider Number for the logged-in User.                                                                                                    |
| Number                     |                                                                                                    |
| Group                      | Displays two options: PRO or CMHC.                                                                                                    |
| <b>Appointments</b>        |                                                                                                    |
| <b>Appointment</b>         | Displays appointment categories specific to the                                                                                                    |
| Category                   | Reviewer:                                                                                                    |
|                            | <ul> <li>PRO – Field Review, Annual Reassessment</li> <li>CMHC - SMI LOC Determination, ID-RC/Dual LOC<br/>Recommendation, Request Level II – SMI LOC<br/>Determination, Request Level II – ID-RC/Dual LOC<br/>Recommendation</li> </ul> |
|                            | If a value for Group Appointments is also selected, then this drop-down only displays categories for the respective Group.                                                                                                    |
| Search for<br>Appointments | Navigates to the <b>Search for Appointments</b> screen.                                                                                                    |

#### 1.3.2 Calendar Details

Using the *Calendar Details* section on the right panel, Providers may switch between the Day and Week view.

#### **Day View**

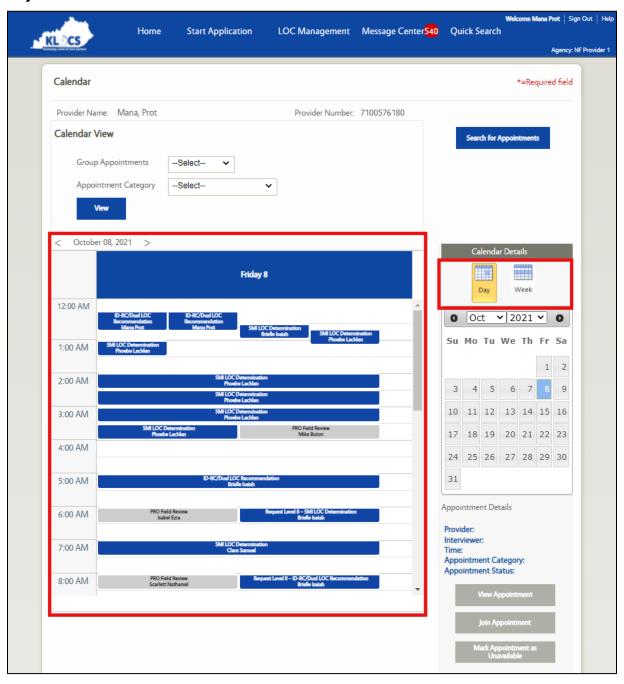

#### **Week View**

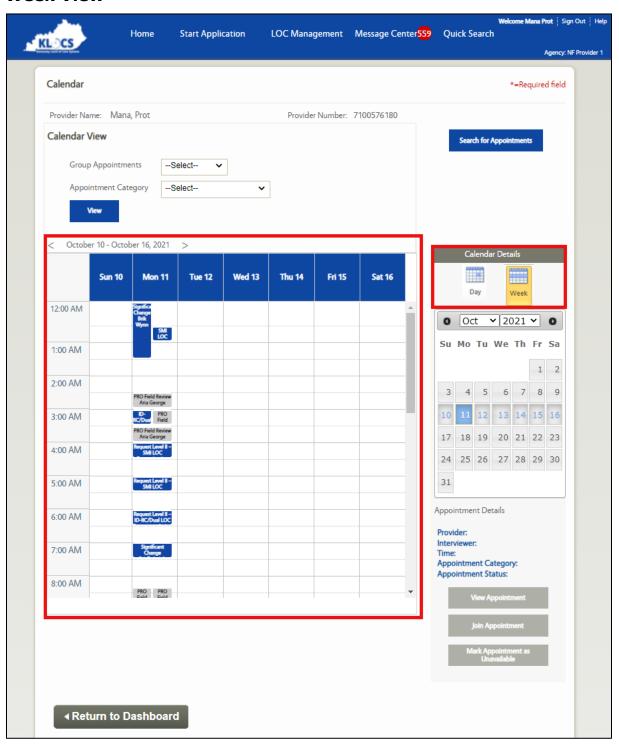

On selecting a scheduled appointment, the right panel displays a high-level overview of the appointment details for *Provider*, *Interviewer*, *Time*, *Appointment Category*, and *Appointment Status*. When a scheduled appointment is selected, the **View Appointment**, **Join Appointment**, and **Mark Appointment as Unavailable** buttons are enabled.

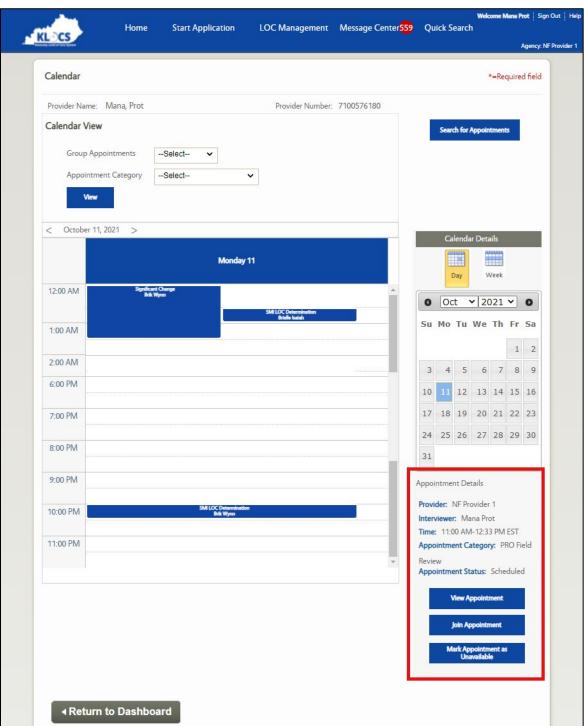

#### **Calendar Details - Reference Values**

This section describes the information and functionality available in the *Calendar Details* section.

| Element                                  | Description                                                                                                    |
|------------------------------------------|----------------------------------------------------------------------------------------------------|
| Calendar<br>Details                      | Displays a calendar view where the User may toggle between Day View and Week View.                                                                                                    |
| Day                                      | Displays the daily calendar view.                                                                                                    |
| Week                                     | Displays the weekly calendar view.                                                                                                    |
| Appointment Details                      | Displays a quick view of the selected appointment.                                                                                                    |
| Provider                                 | Displays the Provider Name for the selected appointment.                                                                                                    |
| Interviewer                              | Displays the Interviewer's First and Last Name for the selected appointment.                                                                                                    |
| Time                                     | Displays the time for the selected appointment in EST.                                                                                                    |
| Appointment Category                     | Displays the Appointment Category for the selected appointment.                                                                                                    |
| Appointment Status                       | Displays the current Appointment Status.                                                                                                    |
| View<br>Appointment                      | <ul> <li>This button is enabled once an appointment is selected.</li> <li>Navigates to the Schedule Appointment screen, where appointment information for the selected appointment is prepopulated.</li> </ul>                                                                                                    |
| Join<br>Appointment                      | <ul> <li>This button is enabled once an appointment is selected.</li> <li>A pop-up screen displays with a link to join the appointment.</li> </ul>                                                                                                    |
| Mark<br>Appointment<br>as<br>Unavailable | <ul> <li>This button is enabled once an appointment is selected.</li> <li>A pop-displays for the Provider to confirm that they are unavailable for the appointment.</li> <li>This is only enabled when an appointment has an appointment status of <b>Scheduled</b> or <b>Rescheduled</b>.</li> <li>This button will be disabled 1 hour prior to the scheduled appointment time.</li> </ul> |

**Please Note:** PRO appointments will display as grey in the calendar. CMHC appointments will display as blue.

#### 1.4 Provider is Unavailable for an Appointment

The Reviewer (i.e., PRO or CMHC) is responsible for scheduling all appointments. If a Reviewer schedules an appointment during a date or time the Provider is not available, it is the responsibility of the Provider to select the appointment and mark the appointment as unavailable. Marking an appointment as unavailable triggers a red exclamation mark next to the selected appointment that is visible to both the Reviewer and Provider. The red exclamation mark informs the Reviewer that this appointment must be rescheduled or cancelled. The red exclamation mark is removed once the Reviewer updates the appointment.

**Please Note:** The **Mark Appointment as Unavailable** button will be disabled 1 hour prior to the scheduled appointment time.

## To Request an Appointment be Rescheduled, complete the following steps:

On the **Dashboard** screen, under the *Quick Links* section, click **View Appointments**.

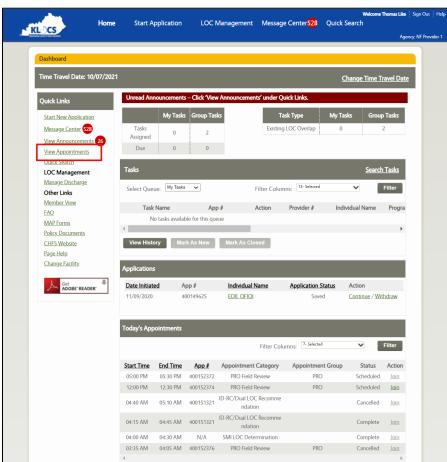

2. The Calendar screen displays.

**Please Note:** The **Calendar** screen default display is the *Day View*. If the appointment that needs to be rescheduled is scheduled for another day, select the appropriate date using the calendar in *Calendar Details*.

- 3. Select the appointment that needs to be rescheduled. The **Mark Appointment as Unavailable** button, under the *Calendar Details* section, is now enabled.
- 4. Click Mark Appointment as Unavailable.

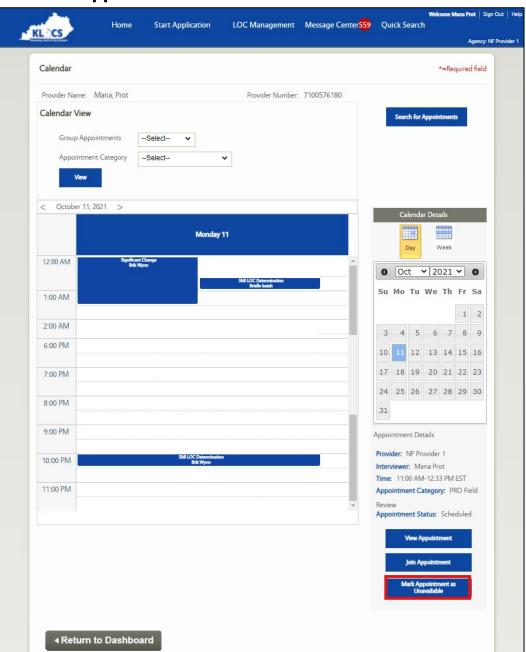

5. A pop-up displays asking for confirmation.

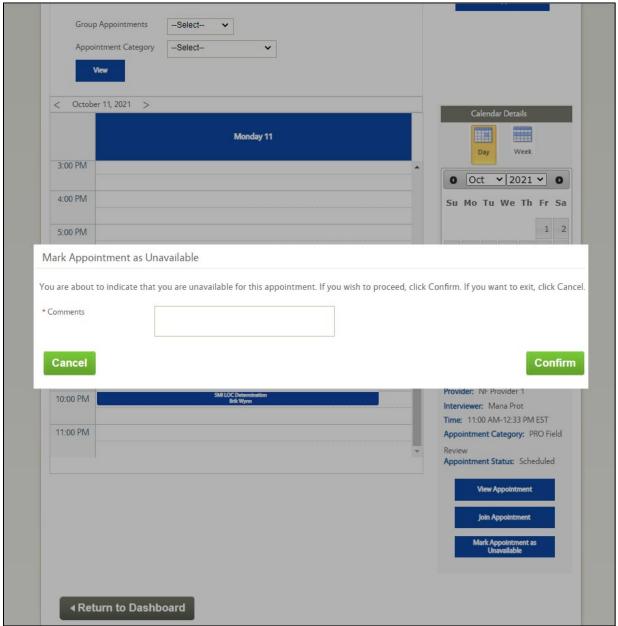

6. Enter the appropriate information in the *Comments* field.

**Please Note:** It is recommended the Provider lists blocks of times they are available in the Comments (e.g., Monday 1-3, Wednesday 8-12, etc.).

#### 7. Click Confirm.

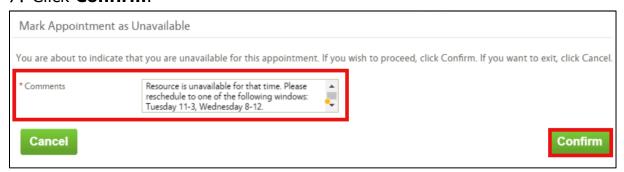

8. The **Calendar** screen displays. The appointment is now highlighted with a red exclamation mark visible to both the Provider and the Reviewer.

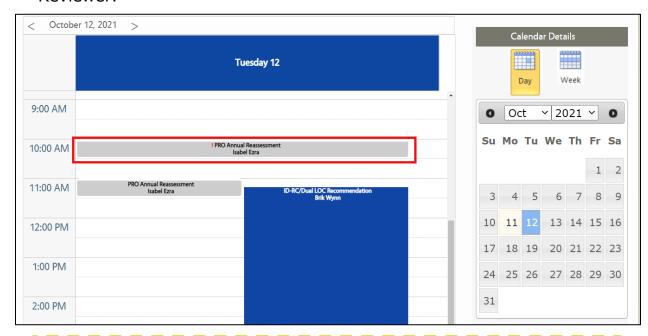

**Please Note:** The appointment status stays as **Scheduled** or **Rescheduled**. The Reviewer is expected to update the appointment status as necessary by looking at the red exclamation mark. The red exclamation mark disappears once the Reviewer updates the appointment.

#### 1.5 Search for Appointments

The **Appointment History** screen is accessible from the **Calendar** screen when Providers click **Search for Appointments** in the upper right corner of the screen. Providers may search for Appointments using multiple identifiers. The more identifiers used the narrower the search results. Search results will be displayed in a table at the bottom of the **Appointment History** screen. Only Appointments associated with the Provider's facility will display.

#### To Search for Appointments, complete the following steps:

- On the **Dashboard** screen, under the *Quick Links* section, click **View Appointments**.
- 2. Click **Search for Appointments** in the upper right corner of the **Calendar** screen.

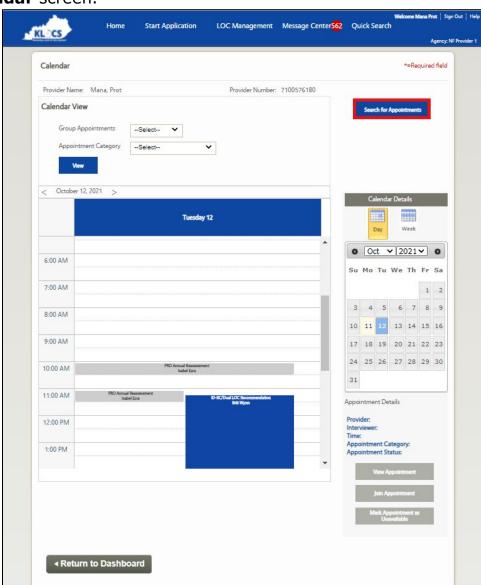

Home **Start Application** LOC Management Message Center 562 Quick Search KL OCS Agency: NF Provider Appointment History Identifier Type --Select--Identifier \* Begin Date \* End Date NF Provider 1 Provider Name Provider # 7100576180 Appointment --Select--Appointment 0- Selected Type Category Appointment 0- Selected Filter Columns 12- Selected Status Reset Search **∢** Back

3. The system navigates to the **Appointment History** screen.

- 4. On the **Appointment History** screen, only the *Begin Date* and *End* Date fields are mandatory. However, enter as much identifying information for the Individual as possible to narrow the search results.
  - a. (Optional) Use the drop-down in the *Identifier Type* field to select from the two options (App # or Individual #).
  - b. Select the **Begin Date** in the *Begin Date* field.
  - c. Select the **End Date** in the *End Date* field.
  - d. (Optional) Select the **Appointment Type** from the *Appointment* Type field.
  - e. (Optional) Select the **Appointment Category** from the Appointment Category field.
  - f. (Optional) Select the appropriate statuses in the *Appointment* Status field.
- Click Search.
- 6. A table with the search results displays at the bottom of the **Appointment History** screen.
  - a. (Optional) Filter the search results by selecting the preferred criteria in the Filter Columns field.

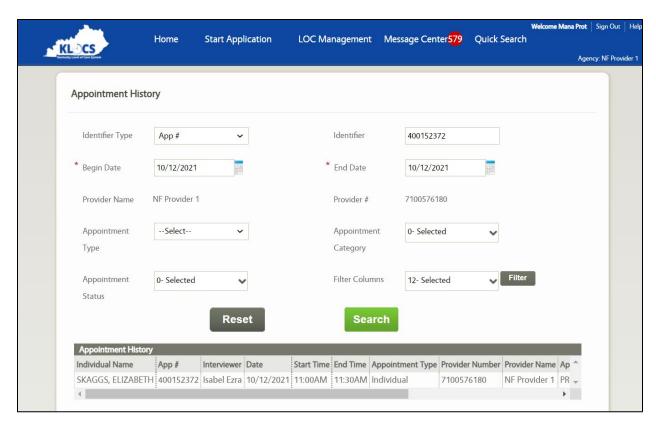

Elements under some columns in the search results grid may be clickable links (i.e., *View Comments*).

**Please Note:** The search functionality only allows Providers to search for appointments associated with their facility.

#### 1.6 Join an Appointment

This section covers how to join Microsoft Teams for Telehealth appointments with the Peer Review Organization (PRO) or the Community Mental Health Center (CMHC). If additional staff need to join a meeting, they follow this same process.

#### To Join an Appointment, complete the following steps:

1. On the **Dashboard** screen, under the *Today's Appointments* section, click **Join** under the *Action* column for the appointment.

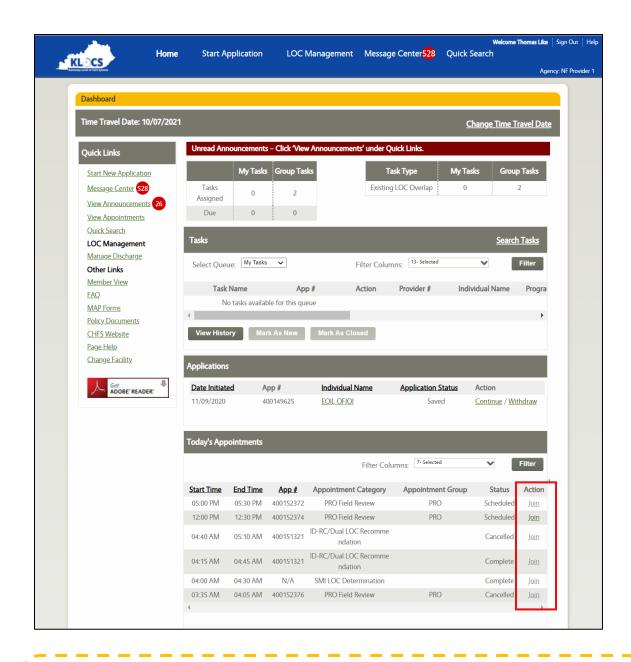

**Please Note:** The *Today's Appointments* section on the **Dashboard** screen only displays appointments when there is at least one appointment for the current day. Otherwise, it will display the message "**No Appointments Available**."

2. (Optional) Alternatively, Providers may select the appointment and click **Join Appointment** from the **Calendar** screen.

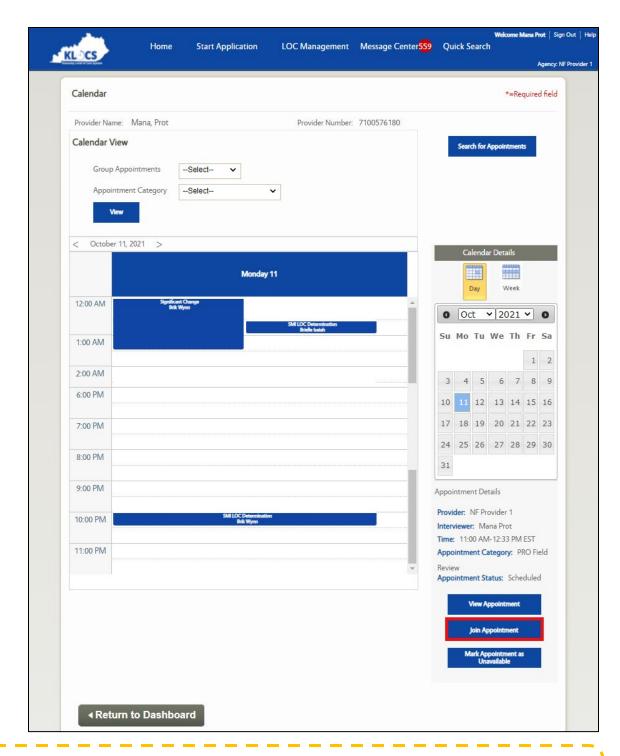

**Please Note:** The link to join the appointment is enabled 15 minutes before the scheduled start time and will remain active until 11:59PM EST of the current day.

**Please Note:** If the Provider doesn't see the **Join** link enabled within 15 minutes of the appointment start time, refresh the page.

3. If joining a meeting through the **Calendar** screen, an additional popup displays with the appointment details. If the meeting selected is the correct meeting, click **Join Meeting**.

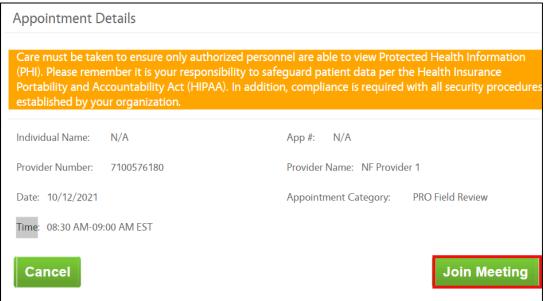

**Please Note:** Care must be taken to ensure only authorized personnel are able to view Protected Health Information (PHI). Please remember it is your responsibility to safeguard patient data per the Health Insurance Portability and Accountability Act (HIPAA). In addition, compliance is required with all security procedures established by your organization.

A new browser window pop-up displays asking to join the meeting with the Microsoft Teams application.

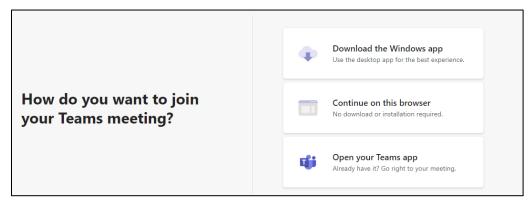

 An additional pop-up may display asking to open the appointment via the Microsoft Teams App.

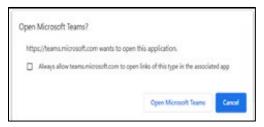

- If the preference is to connect via the Microsoft Teams App, click
   Open Microsoft Teams (if installed). Alternatively, click Open
   Teams App in the browser.
- If the preference is to connect via the web browser, click Cancel. Then, in the web browser click Continue on this browser.

**Please Note:** For best results, use one of the following preferred web browsers: Google Chrome, Microsoft Edge, or Safari (version 11.6 and above). Internet Explorer is <u>not</u> supported.

If using a preferred web browser, it is <u>not</u> required to download the Microsoft Teams App. If using a non-preferred browser (i.e., Firefox), certain functionality may not work. It is recommended to use the Microsoft Teams App. Select the **Open Teams App** option or click **Open Microsoft Teams** in the initial pop-up to join the meeting.

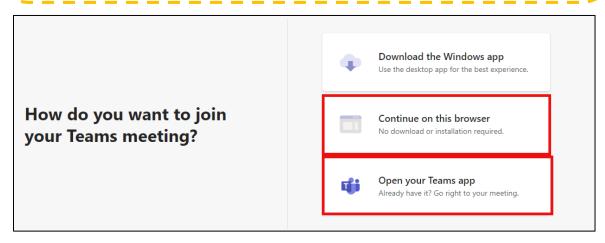

5. Enter your **Name** (First and Last) and check that the camera and microphone are toggled on.

**Please Note:** If using the Microsoft Teams App, the username automatically integrates with the App.

**Please Note:** Audio and video are turned off by default. The user may keep their audio/video on or off while waiting to join a meeting.

6. Click Join Now.

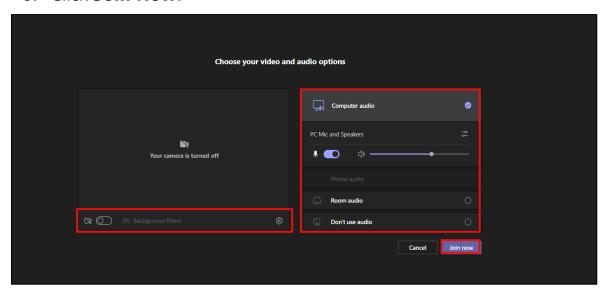

**Please Note:** The screen display may vary based on the device used (mobile, computer, or Microsoft Teams App).

**Please Note:** As MS Teams opens in a new browser, the Provider is still able to access information in KLOCS during the appointment.

7. If waiting for additional users to join the meeting, the message 
"When the meeting starts, we'll let people know you're 
waiting" or "Waiting for others to join" may display. Providers are 
able to join the meeting once the Reviewer admits them to the 
meeting.

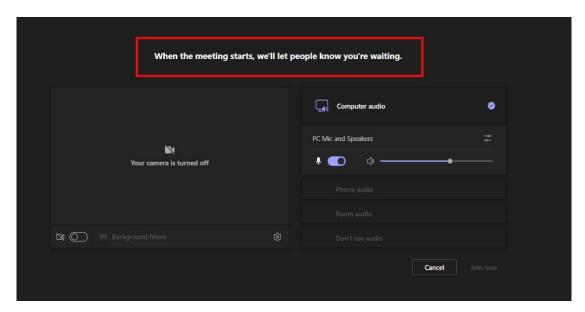

8. When the Reviewer starts the meeting, use the menu option on the screen to turn on video and audio when ready. Once the appointment ends, no additional action is needed from the Provider unless requested by the Reviewer.

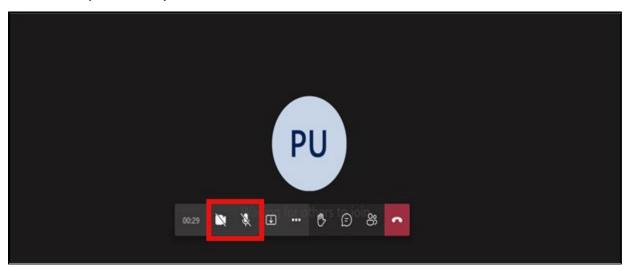

#### 1.6.1 Additional Staff Need to Join a Meeting

Additional Providers and Reviewers may join a meeting as needed. If other staff need to join a meeting, they must log into KLOCS and follow the steps outlined in Join an Appointment.

**Please Note:** Kentucky Online Gateway (KOG) credentials should **NOT** be shared.

**Please Note:** Microsoft Teams has an option to invite people to join meetings through copying the meeting link or sharing via email. It is **NOT RECOMMENDED** that Reviewers or Providers utilize this feature as it increases the risk of a potential HIPAA violation. Providers and Reviewers must always join Telehealth Appointments through KLOCS.

#### 1.6.2 Microsoft Teams - Meeting Control Bar

The following table outlines basic functionality in the meeting control bar in Microsoft Teams.

| Icon | Description                                                                                                    |
|------|----------------------------------------------------------------------------------------------------|
| ×    | Camera button - Turns the webcam on and off                                                                        |
| *    | Microphone button - Turns the microphone on and off                                                                |
| 1    | <b>Arrow in box icon</b> - Opens the Share Tray; Individuals may display their Desktop/Window (i.e., screenshare). |
| •••  | <b>3 dots button</b> - List additional options (e.g., meeting details, enter full screen, gallery view, etc.)      |
| €    | Talking bubble icon - Opens the chat bar                                                                           |
| ೦೫   | People icon - Displays list of users in the meeting                                                                |
| ^    | <b>Red box with phone icon</b> - Ends the meeting (don't click until the Reviewer confirms the meeting is over)    |

**Please Note:** Meeting Control Bar icons are subject to change pending Microsoft Updates to the Teams App.

**Please Note:** Users have the option to display the media of their choice. Prior to screensharing, care must be taken to ensure only authorized personnel are able to view the information.

#### 1.6.3 Microsoft Teams - Chat

Teams provides a chat feature where Providers may share information without disrupting the flow of the meeting.

To use the Chat function, complete the following steps:

1. In the meeting control bar, click the Chat icon.

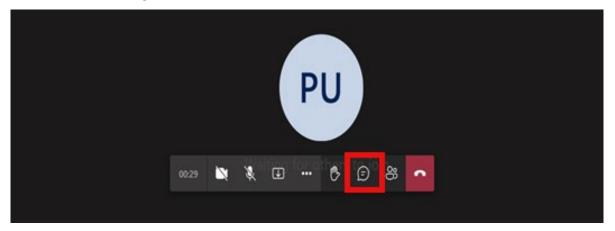

2. The meeting chat window opens to the right of the main screen.

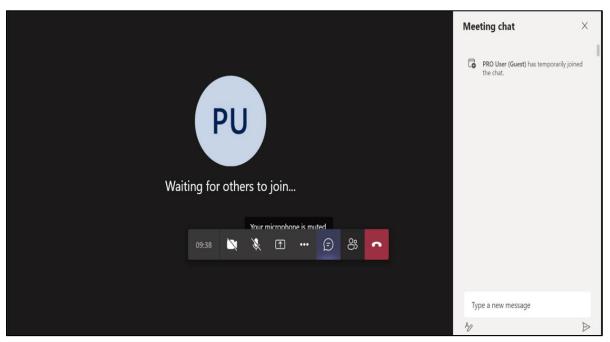

3. To send a message, type it in the text box and then click the ▶ **Send** icon.

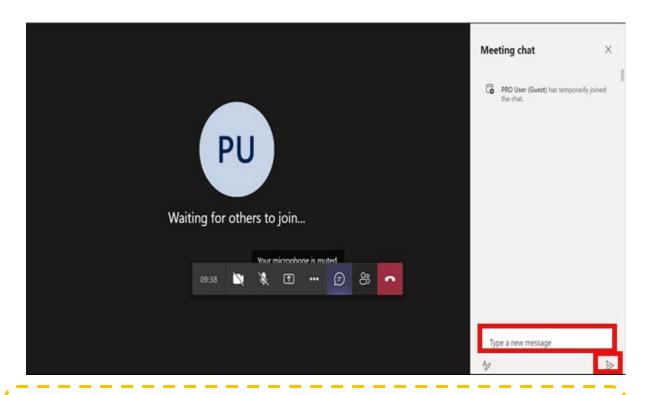

**Please Note:** DO NOT SHARE PII and PHI over MS Teams Chat. Please be sure to remove all PHI, PII, and CI from chat messages, images, and other entries in the chat function.

#### **1.7 Additional Scenarios**

The following table outlines common KLOCS scenarios and how they impact appointments.

| Scenario                 | Description                                                                                                    |
|--------------------------|----------------------------------------------------------------------------------------------------|
| Discharge                | <ul> <li>If a Member is discharged, then all associated appointments with the status of Scheduled, Rescheduled, or Show are changed to Cancelled.</li> <li>A cancellation notice is NOT sent to the Provider.</li> <li>The appointment will still be listed in Calendar View with the updated status and searchable in Appointment History.</li> <li>The system will generate the following comment in the appointment history: Member was discharged.</li> </ul>                                                                                            |
| Systematic<br>Discharge  | <ul> <li>If a Member is systematically discharged (i.e., Nursing Facility to Institutionalized Hospice), then all associated appointments with the status of Scheduled, Rescheduled, or Show are changed to Cancelled.</li> <li>A cancellation notice is NOT sent to the Provider.</li> <li>The appointment will still be available in the Calendar View with the updated status and searchable in Appointment History.</li> <li>The system will generate the following comment in the appointment history: Member was systematically discharged.</li> </ul> |
| Application<br>Withdrawn | <ul> <li>If an application is withdrawn by the Provider, then all associated appointments with the status of Scheduled, Rescheduled, or Show are changed to Cancelled.</li> <li>A cancellation notice is NOT sent to the Provider.</li> <li>The system will generate the following comment in the appointment history: Application was withdrawn.</li> </ul>                                                                                                    |
| Transfer                 | <ul> <li>If a Member is transferred, then associated Field Review appointments with a status of Scheduled,         Rescheduled, or Show are marked as Cancelled.</li> <li>Reassessment appointments are NOT cancelled.</li> <li>If an appointment was cancelled due to a transfer, the system will generate the following comment in the appointment history: Member was transferred.</li> </ul>                                                                                                    |